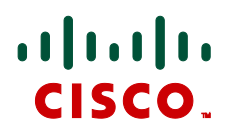

# **Certificate creation and use with Cisco VCS** Deployment Guide

**D14548.05**

**February 2012**

# **Contents**

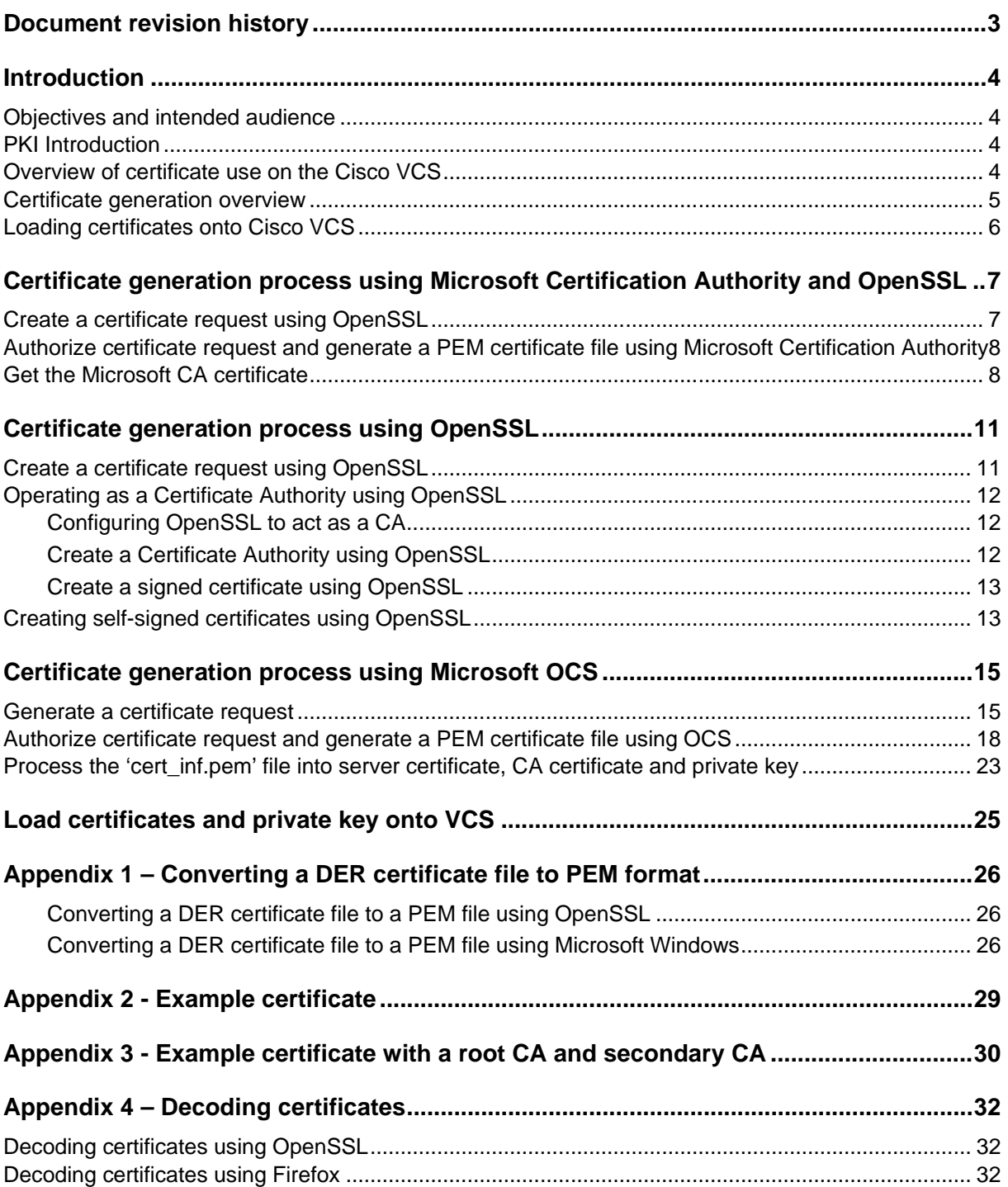

# <span id="page-2-0"></span>**Document revision history**

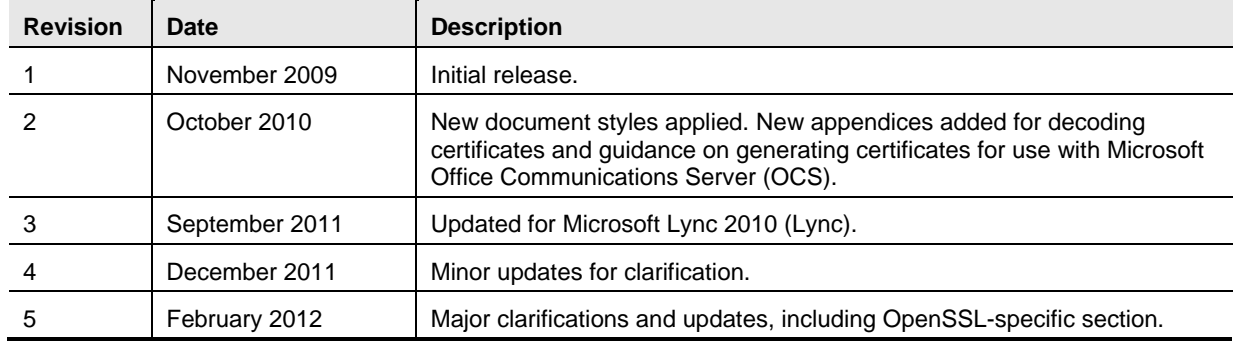

The following table summarizes the changes that have been applied to this document.

# <span id="page-3-0"></span>**Introduction**

### <span id="page-3-1"></span>**Objectives and intended audience**

This deployment guide provides instructions on how to create X.509 cryptographic certificates for use with the Cisco TelePresence Video Communication Server (Cisco VCS), and how to load them into Cisco VCS.

## <span id="page-3-2"></span>**PKI Introduction**

Public Key Infrastructure (PKI) provides the mechanisms through which communications can be secured (encrypted and integrity protected) and identities can be verified. Underlying PKI is:

#### **A public/private key pair**

A public key is used to encrypt data sent to a server, but only the private key (kept secret by the server) can be used to decrypt it.

#### **Signatures of data**

Data can be "signed" by a server, by using a combination of a cryptographic hash of the data and the server's private key. A client can verify the signature by using the server's public key and verifying the same hash. This ensures the data has been sent from the expected server, and has not been tampered with.

#### **Certificates**

A certificate is a wrapper around a public key, and provides information about the owner of the key. This metadata is provided in X.509 format, and typically includes the server name and contact details for the owner.

#### **A certificate chain**

A certificate can be signed by a Certificate Authority (CA) using its own private key. In turn, therefore, a certificate can be verified as being signed by a CA by checking the signature against the CA's certificate (public key). Web browsers and other clients have a list of CA certificates that they trust, and can thus verify the certificates of individual servers.

Transport Layer Security (TLS) is the standard mechanism for securing a TCP connection between hosts on a TCP/IP network. For example, secure HTTP (HTTPS) uses TLS to encrypt and verify traffic. The following is an overview of certificate use with TLS:

- 1. An initial TCP connection is made, and the client sends its capabilities (including cipher suites) and a random number.
- 2. The sever responds with its choice of those capabilities, another random number, and its certificate.
- 3. The client verifies that the server certificate was issued (signed) by a CA that it trusts.
- 4. The client sends a "pre-master secret", encrypted with the server's public key.
- 5. This pre-master secret, combined with the exchanged random numbers (to prevent replay attacks), is used to generate a "master secret", with which the remaining communications of this TLS session are encrypted between the client and server.

The following sections provide a brief overview of how these PKI components can be used with the Cisco VCS.

### <span id="page-3-3"></span>**Overview of certificate use on the Cisco VCS**

Cisco VCS needs certificates for:

Secure HTTP with TLS (HTTPS) connectivity

- TLS connectivity for SIP signaling, for endpoints and neighbor zones
- LDAP authentication

The Cisco VCS can use its list of trusted Certificate Authority (CA) certificates to validate other devices connecting to it.

The Cisco VCS can use the Server Certificate and the Private key to provide a signed certificate to provide evidence that the Cisco VCS is the device it says it is. This can be used with neighboring devices such as Microsoft Lync or Cisco Unified Communications Manager, as well as administrators using the web interface.

A certificate is the identifier of Cisco VCS, and it contains names by which it is known and to which traffic is routed. If a VCS is known by multiple names for these purposes, such as if it is part of a cluster, this must be represented in the X.509 subject data, according to the guidance of RFC5922. Therefore, the certificate should contain both the FQDN of the VCS itself, and of the cluster. If a certificate is shared across cluster peers, it must list all possible peer FQDNs. The following lists show what should be included in the X.509 subject, depending on the deployment model chosen.

If the VCS is not clustered:

- Subject Common Name = FQDN of VCS
- Subject Alternate Names = Blank
- If the VCS is clustered, with individual certificates per VCS:
- Subject Common Name = FQDN of VCS
- Subject Alternate Names = FQDN of VCS, FQDN of cluster

If the VCS is clustered, with a single certificate per cluster:

- Subject Common Name = FQDN of cluster
- <span id="page-4-0"></span>Subject Alternate Names = FQDN of cluster, FQDN of VCS peer 1, …. FQDN of VCS peer n

### **Certificate generation overview**

X.509 certificates may be supplied from a third party, or may be generated by, for instance, a certificate generator such as OpenSSL or a tool available in applications like Microsoft Office Communications Server (OCS). Third-party certificates supplied by recognized certificate authorities are recommended, although VCS deployments in controlled or test environments can use internally generated certificates.

This document presents three methods of generating the root certificate, client/server certificate for the VCS, and private key:

- ["Certificate Generation Process using Microsoft Certification Authority and OpenSSL"](#page-6-0) on pag[e 7](#page-6-0) documents the process using OpenSSL to generate the private key and certificate request, which can be signed by a CA, and documents how to do the signing with the Microsoft Certification Authority on Microsoft Lync.
- ["Certificate Generation Process using OpenSSL"](#page-10-0) on page [11](#page-10-2) documents the OpenSSL-only process, which could be used with a third party or internally managed CA.
- ["Certificate generation process using Microsoft OCS"](#page-14-0) on page [15](#page-14-0) documents the process of using Microsoft Office Communications Server (OCS).

If third party certificates are used, for mutual TLS authentication the **Server** certificate must be capable of being used as a **Client** certificate as well, thus allowing the VCS to authenticate as a client device to a neighboring server.

Certificate generation is usually a 3-stage process:

- Stage 1 generation of a private key
- Stage 2 creation of a certificate request.
- Stage 3 authorization and creation of the certificate.

# <span id="page-5-0"></span>**Loading certificates onto Cisco VCS**

The Cisco VCS uses standard X.509 certificates. The certificate information must be supplied to the VCS in PEM format. Typically 3 elements are loaded:

- A list of certificates of trusted certificate authorities.
- The server certificate (which is generated by the certificate authority, identifying the ID of the certificate holder, and should be able to act as both a client and server certificate).
- The private key (used to sign data sent to the client, and decrypt data sent from the client, encrypted with the public key in the server certificate). This must only be kept on the VCS and backed up in a safe place – security of the TLS communications relies upon this being kept secret.

This process is documented in ["Load certificates and private key onto Cisco VCS"](#page-24-0) on page [25.](#page-24-1)

# <span id="page-6-0"></span>**Certificate generation process using Microsoft Certification Authority and OpenSSL**

This procedure uses OpenSSL to create a certificate request, and uses the Microsoft Certification Authority application to generate the signed server certificate.

### <span id="page-6-1"></span>**Create a certificate request using OpenSSL**

From a command prompt:

- 1. For Windows: change to the directory where OpenSSL is installed (typically a 'bin' directory) For Mac OS X: stay in the root of the user's directory.
- 2. For Windows: copy openssl.cfg to openssl\_vcs.cfg For Mac OS X: copy /system/library/openssl/openssl.cnf to the root of the user's directory as openssl\_vcs.cfg
- 3. If the certificate is for a cluster of VCSs:
	- a. Use a text editor to edit the openssl\_vcs.cfg file that was created by the above copy command, and ensure that the line: **"req\_extensions = v3\_req # The extensions to add to a certificate request"** has no  $\#$  at the beginning of the line – delete the  $\#$  if it is there.
	- b. Scroll down to the " $\lceil v^3 \rceil$  value  $\lceil v^3 \rceil$ " section and below this section title add: **subjectAltName="DNS:<FQDN of VCS cluster>,DNS:<FQDN of VCS peer 1>,DNS:<FQDN of VCS peer 2>,DNS:<FQDN of VCS peer n>"**

as the bottom line of this section (before) " $\lbrack v_3 \rbrack$  ca ]", filling in the details for the VCS deployment as appropriate (cluster FQDN and FQDNs of all peers).

- c. Save the file.
- No changes need to be made to the openssl vcs.cfg file if the certificate is for a single VCS.
- 4. Generate a private key by running the following command:

#### **openssl genrsa -out privatekey.pem 2048**

The privatekey.pem file will be used to create the certificate request and will also be required for loading into the VCS. The file is created in the directory that the openss1 command is run from.

5. Generate a certificate request (suitable for use with Microsoft Certification Authority) by running the following command:

**openssl req –new –key privatekey.pem –config openssl\_vcs.cfg –out certcsr.der -outform DER**

- 6. Enter the data requested, including:
	- Country
	- State or province
	- Locality name
	- Organization name
	- Organizational unit
	- Common name this is the VCS cluster FQDN if the certificate is for a cluster of VCSs or it is the FQDN of the VCS if the certificate is for a single VCS
	- Email address optional, can leave blank
	- A challenge password optional, can leave blank
	- An optional company name optional, can leave blank

After entering the requested data, the certificate request file certcsr.der is now available.

To validate that DNS entries have been entered correctly into the request, the certcsr.der file can be decoded using the command:

**openssl req –text –noout –in certcsr.der –inform DER**

<span id="page-7-0"></span>The certificate request has now been generated.

### **Authorize certificate request and generate a PEM certificate file using Microsoft Certification Authority**

The Microsoft Certification Authority application may be installed on the Lync server, or another server in the network.

- 1. Copy certcsr.der to the server where the Microsoft Certification Authority application is installed (e.g. copy to the desktop).
- 2. Submit the certificate request from a command prompt by typing: **certreq –submit –attrib "CertificateTemplate:WebServer" C:\Users\<user>\Desktop\certcsr.der**

This triggers the Certification Authority window to open:

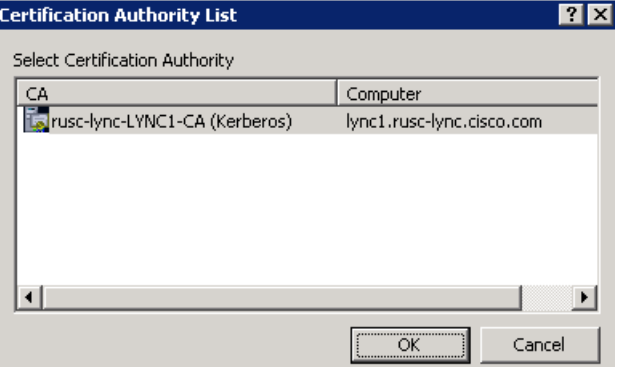

Note that this must be run as the administrator user.

- 3. Select the Authority to use (typically only one offered) and click OK.
- 4. When requested, save the certificate, (browse to the required folder if the default Libraries>Documents folder is not to be used) calling it server.cer for example.
- <span id="page-7-1"></span>5. Rename **server.cer** to **server.pem** for use with the Cisco VCS.

### **Get the Microsoft CA certificate**

1. Web browse to <IP or URL of the Microsoft Certificate Server>/certsrv and log in

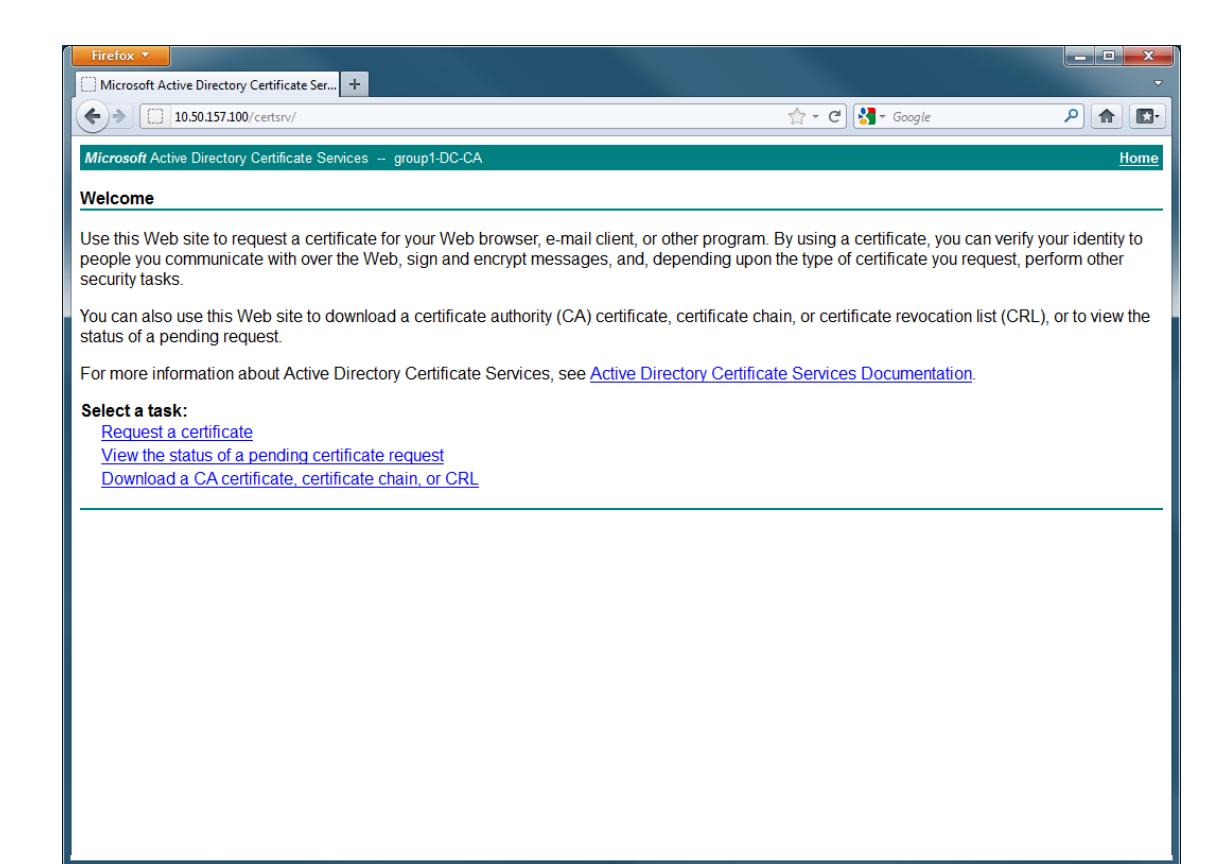

2. Select Download a CA certificate, certificate chain or CRL

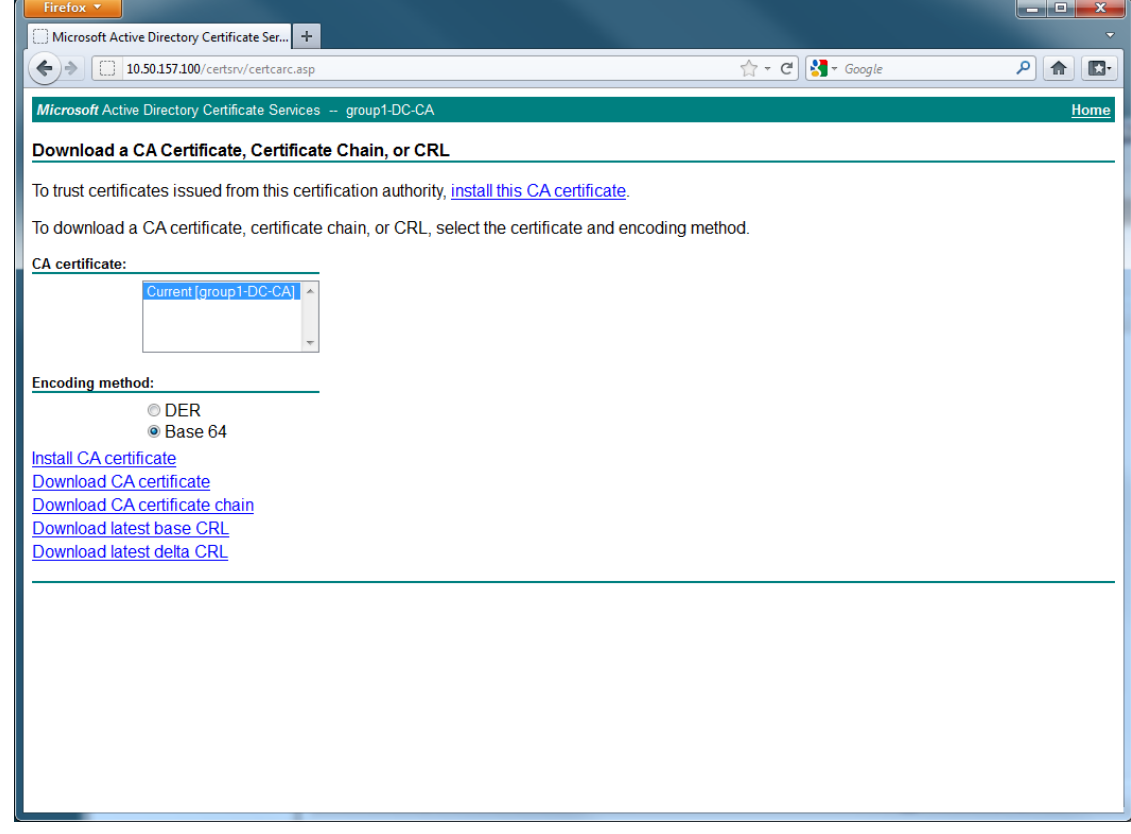

- 3. Select Base 64
- 4. Select Download CA certificate

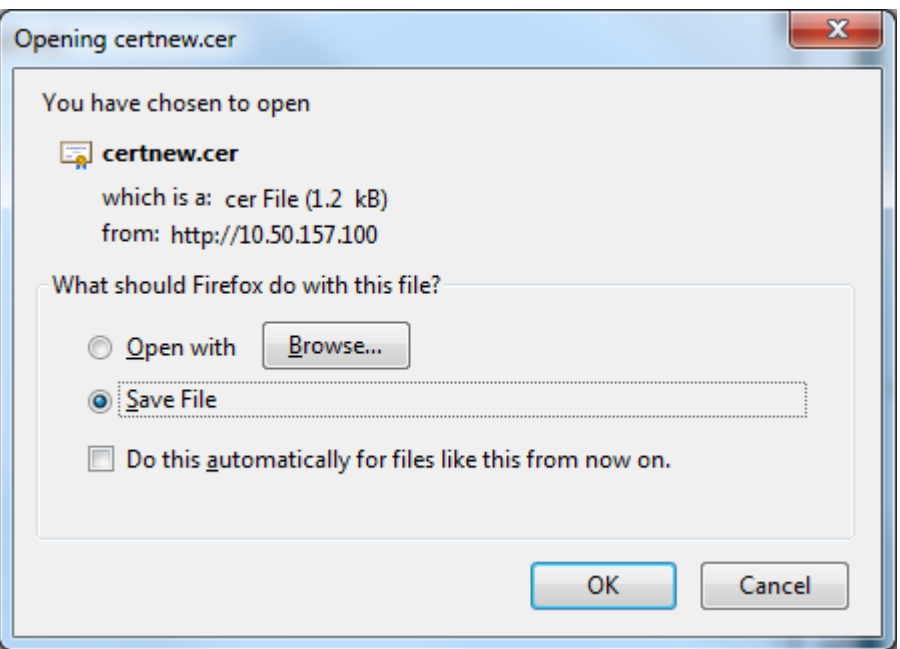

- 5. Choose **Save file** and click **OK**.
- 6. Rename certnew.cer to certnew.pem.

Files **privatekey.pem**, **server.pem** and **certnew.pem** are now available

Go to the ["Load certificates and private key onto Cisco VCS"](#page-24-0) section in this document and upload **certnew.pem, privatekey.pem** and **server.pem** to VCS.

# <span id="page-10-0"></span>**Certificate generation process using OpenSSL**

<span id="page-10-2"></span>This section describes first the process for generating a private key and certificate request for the Cisco VCS using OpenSSL. This is a generic process that only relies on the free OpenSSL package and not on any other software. It is appropriate when certificates are required for interfacing with neighboring devices where the Microsoft Lync and OCS tools are not available, for test purposes, and for providing output to interact with Certificate Authorities.

The output for the certificate request generation process can be given to a Certificate Authority that may be internal or external to the organization, and which can be used to produce the X.509 certificates that can be used to authenticate the Cisco VCS to neighboring devices.

This section also briefly describes how OpenSSL could be used to manage a private Certificate Authority, but does not intend to be comprehensive. Various components of these processes can be used when interfacing with third party CAs.

#### **OpenSSL and Mac OS X or Linux**

OpenSSL is already installed on Mac OS X, and is usually installed on Linux.

#### **OpenSSL and Windows**

If you do not have OpenSSL already installed, this is available as a free download from [http://www.openssl.org/related/binaries.html.](http://www.openssl.org/related/binaries.html)

Choose the relevant 32 bit or 64 bit OpenSSL – the 'Light' version is all that is needed.

If you receive a warning while installing OpenSSL that C++ files cannot be found, load the "Visual C++ Redistributables" also available on this site and then re-load the OpenSSL software.

### <span id="page-10-1"></span>**Create a certificate request using OpenSSL**

This process will create a private key and certificate request for the server that can then be validated by a CA. This could be a CA that has been created and managed locally, or a third-party CA.

From a command prompt:

- 1. For Windows: change to the directory where OpenSSL is installed (typically a 'bin' directory) For Mac OS X or Linux: stay in the root of the user's directory.
- 2. For Windows: copy openssl.cfg to openssl\_vcs.cfg For Mac OS X: copy /System/Library/OpenSSL/openssl.cnf to the user's current directory as openssl\_vcs.cfg For Linux: copy /etc/ssl/openssl.cnf to the user's current directory as openssl\_vcs.cfg
- 3. If the certificate is for a cluster of VCSs:
	- a. Use a text editor to edit the openssl\_vcs.cfg file that was created by the above copy command, and ensure that the line:

**"req\_extensions = v3\_req # The extensions to add to a certificate request"**

has no  $\#$  at the beginning of the line – delete the  $\#$  if it is there.

b. Scroll down to the " $\lceil v^3 \rceil$  req ]" section and below this section title add:

**subjectAltName="DNS:<FQDN of VCS cluster>,DNS:<FQDN of VCS peer 1>,DNS:<FQDN of VCS peer 2>,DNS:<FQDN of VCS peer n>"**

as the bottom line of this section (before) " $\lbrack v_3 \rbrack$   $\lbrack v_4 \rbrack$ ", filling in the details for the VCS deployment as appropriate.

c. Save the file.

No changes need to be made to the openssl\_vcs.cfg file if the certificate is for a single VCS.

4. Generate a private key by running the following command: **openssl genrsa -out privatekey.pem 2048**

The privatekey.pem file will be used to create the certificate request and will also be required for loading into the VCS. The file is created in the directory that the openssl command is run from.

- 5. Generate a certificate request by running the following command: **openssl req –new –key privatekey.pem –config openssl\_vcs.cfg –out certcsr.pem -outform PEM**
- 6. Enter the data requested, including:
	- **Country**
	- State or province
	- Locality name
	- Organization name
	- Organizational unit
	- Common name this is the VCS cluster FQDN if the certificate is for a cluster of VCSs or it is the FQDN of the VCS if the certificate is for a single VCS
	- Email address optional, can leave blank
	- A challenge password optional, can leave blank
	- An optional company name optional, can leave blank

After entering the requested data, the operation completes and the certificate request file **certcsr.pem** is now available.

This certificate request file can be passed to an internal or third-party Certificate Authority for generating the X.509 certificate. OpenSSL can be used to operate a private CA, and this process is documented in the following section.

### <span id="page-11-0"></span>**Operating as a Certificate Authority using OpenSSL**

A major deployment will likely make use of a third-party certificate authority, or already have one internal to an organization's IT department; it is possible to use OpenSSL to manage certificates in a private certificate authority. This process is outlined below.

#### <span id="page-11-1"></span>**Configuring OpenSSL to act as a CA**

OpenSSL is powerful software, and when operating as a CA, requires a number of directories and databases to be configured for tracking issued certificates.

The list of directories and files can be found in the openssl configuration file under the section **[ CA\_default ].** By default, the three files/directories required to be created are:

- A **demoCA** directory in the current directory.
- An empty file called **index.txt** in the demoCA directory.
- A file called **serial** in the demoCA directory, storing the current serial number of an issued certificate. This should contain a 4-digit hexadecimal number, such as "1000".

#### <span id="page-11-2"></span>**Create a Certificate Authority using OpenSSL**

This process will create a private key and certificate of a Certificate Authority (CA), which can then be used to validate other certificates. Note that this will not be trusted by devices outside of those on which it is explicitly installed.

From a command prompt:

- 1. For Windows: change to the directory where OpenSSL is installed (typically a 'bin' directory) For Mac OS X: stay in the root of the user's directory.
- 2. Generate a private key for the CA by running the following command: **openssl genrsa –des3 -out ca.key 2048**

This will prompt for a password with which to encrypt the private key: choose a strong password and record it in a safe place. The ca.key file will be used to create the CA certificate and to sign other certificates.

3. Generate the CA certificate by running the following command. For Windows:

```
openssl req –new –x509 –key ca.key –config openssl.cfg –extensions v3_ca –out 
ca.crt
For OS X:
```
**openssl req –new –x509 –key ca.key –extensions v3\_ca –out ca.crt**

- 4. Enter passphrase for the key, and then enter the data requested, including:
	- **Country**
	- State or province
	- Locality name
	- Organization name
	- Organizational unit
	- Common name this is typically the name of a contact person for this CA
	- Email address optional, can leave blank

After entering the requested data, the operation completes and the certificate authority certificate **ca.crt** is now available.

#### <span id="page-12-0"></span>**Create a signed certificate using OpenSSL**

This process will sign the server certificate with the generated CA key, using the previously generated certificate request.

From a command prompt:

- 1. Generate a signed server certificate by running the following command. **openssl ca –outdir . –cert ca.crt –keyfile ca.key –infiles certcsr.pem –out server.pem**
- 2. You will be prompted to enter the password for the CA's private key.

<span id="page-12-1"></span>The signed certificate for the server is now available as **server.pem**.

# **Creating self-signed certificates using OpenSSL**

A self-signed certificate does not use a CA, and therefore there is no chain of trust behind it. However, a self-signed certificate can be a quick way of deploying a certificate for encryption and, if it can be exchanged securely to the client, can be used for individual identity verification. Self-signed certificates are not appropriate for production deployments but may be useful in a test deployment, and thus instructions on their generation are provided below.

A CA certificate is essentially a self-signed certificate, since it is the root of the chain of trust (there is no other authority to verify it). For a self-signed certificate, however, no passkey is required when creating the key, since the server requires access to the key for communications.

From a command prompt:

- 1. For Windows: change to the directory where OpenSSL is installed (typically a 'bin' directory) For Mac OS X: stay in the root of the user's directory.
- 2. Generate a private key by running the following command: **openssl genrsa -out privatekey.pem 2048**

The server.pem encrypt communications and will need to be copied onto the VCS. The file is created in the directory that the openssl command is run from.

3. Generate the CA certificate by running the following command.

```
For Windows:
openssl req –new –x509 –key privatekey.pem –config openssl.cfg –out server.pem
For OS X:
```
- **openssl req –new –x509 –key privatekey.pem –out server.pem**
- 4. Enter passphrase for the key, and then enter the data requested, including:
	- Country
	- State or province
	- Locality name
	- Organization name
	- Organizational unit
	- Common name this is typically the name of a contact person for this CA
	- Email address optional, can leave blank

After entering the requested data, the operation completes and the server certificate **server.pem** is now available. The private key is stored in **privatekey.pem**.

# <span id="page-14-0"></span>**Certificate generation process using Microsoft OCS**

### <span id="page-14-1"></span>**Generate a certificate request**

To obtain a private key, root (CA) certificate and the server / client certificate using OCS:

- 1. On OCS select **Start > Administrative Tools > Office Communications Server 2007**.
- 2. Expand **Enterprise pools**, if available, otherwise expand **Standard Edition Servers**.
- 3. Expand **OCS Pool**.
- 4. Select the specific OCS.
- 5. Click **Certificates** and follow the wizard, as described in the following steps.
- 6. On the **Name and Security Settings** page:
	- a. For the Name, select the relevant pool (usually default value).
	- b. Select a **Bit length** of 2048.
	- c. Select **Mark cert as exportable**.
	- d. Do not include EKU in the certificate request.

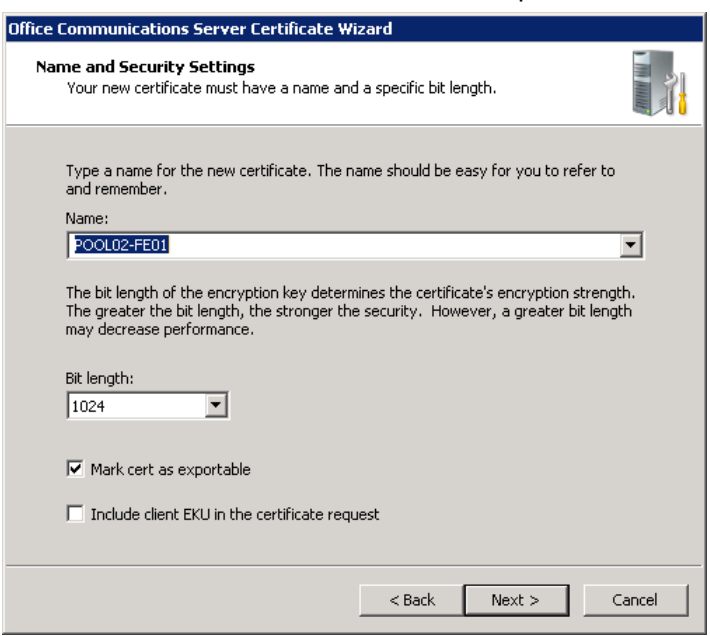

7. Leave Organization Information entries as default.

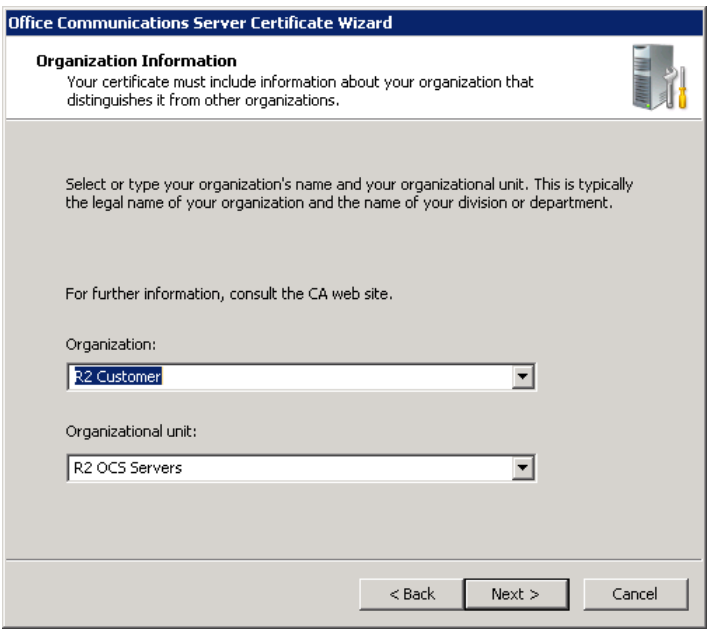

8. Specify Subject Name details.

If the certificate is for a VCS in a cluster, either:

- Create a certificate that can be loaded onto every peer of the cluster.
- Create individual certificates for each VCS peer.

If creating a certificate that can be loaded onto every peer of the cluster:

- Subject name = VCS cluster's FQDN, e.g.vcscluster1.test-customer.com
- Subject Alternate Name = a comma separated list of the VCS cluster's FQDN and the VCS peers' FQDNs (DNS Local hostname concatenated with DNS Domain) e.g. vcscluster1.test-customer.com,vcspeer1.test-customer.com,vcspeer2.test-customer.com

If creating individual certificates for each VCS peer:

- Subject name = VCS peer's FQDN (DNS Local hostname concatenated with DNS Domain) e.g. vcspeer1.test-customer.com
- Subject Alternate Name = a comma separated list of the VCS cluster's FQDN and the VCS peer's FQDN, e.g. vcscluster1.test-customer.com,vcscluster1.test-customer.com

If the certificate is for a standalone VCS:

- Subject name = VCS's FQDN (DNS Local hostname concatenated with DNS Domain) e.g. vcs.test-customer.com
- Subject Alternate Name = blank

Do not select **Automatically add local machine name to Subject Alt Name** (this is for the Cisco VCS, not the OCS PC).

• When prompted that "Subject name does not match pool name … continue?". Click **Yes**.

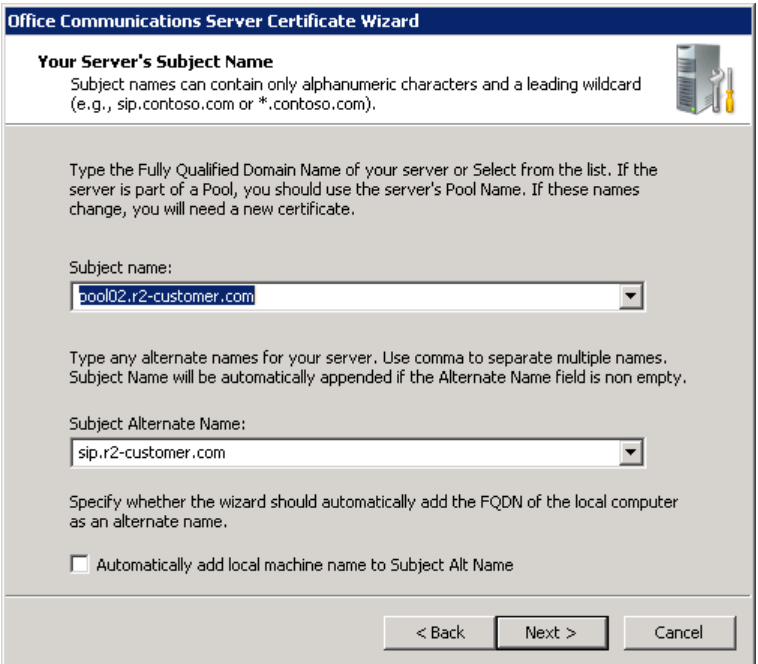

9. Add geographical information when prompted.

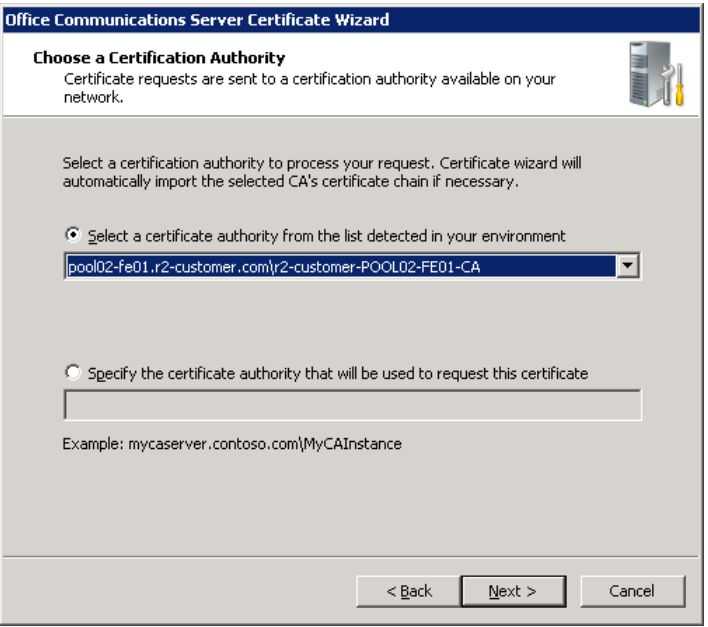

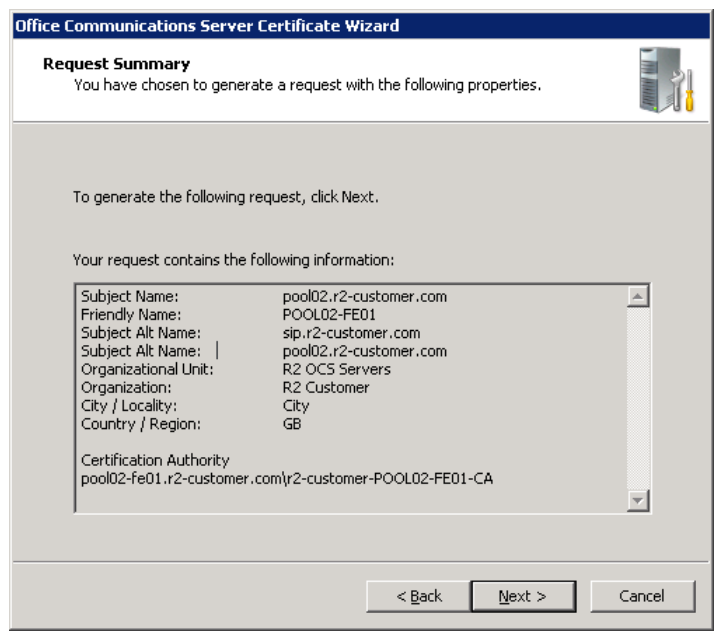

10. Stop at 'Assign certificate immediately'.

<span id="page-17-0"></span>The certificate request has now been generated. The next stage is to authorize the request.

## **Authorize certificate request and generate a PEM certificate file using OCS**

The certificate can be created on OCS:

- 1. Select **Start > All Programs > Administrative Tools > Certification Authority**.
- 2. Choose the relevant Local Certification Authority and select **Pending Requests**.
- 3. Right-click on the certificate request generated above, select **All tasks**.
- 4. Follow the wizard until you get to the **Assign imported certificate** step.
- 5. Click **View**.

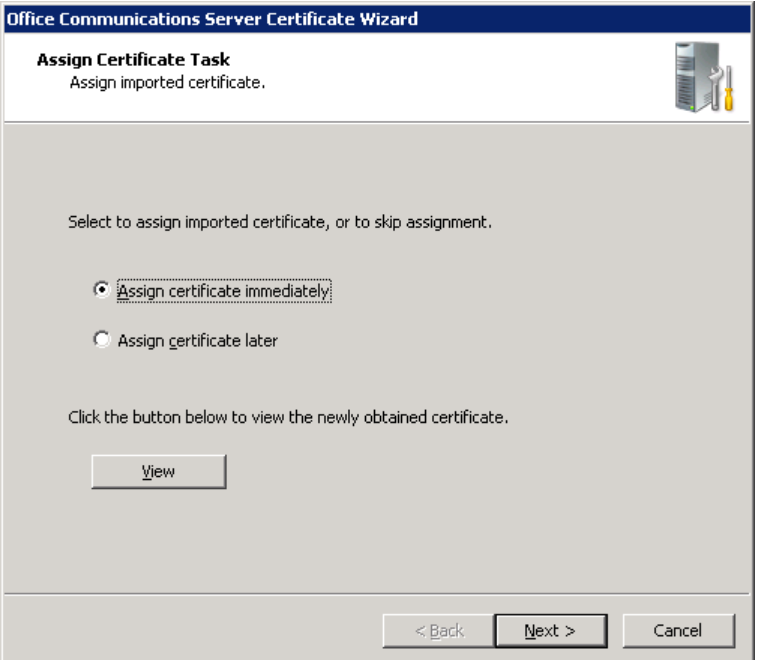

6. Select the **Details** tab, then click **Copy to File**.

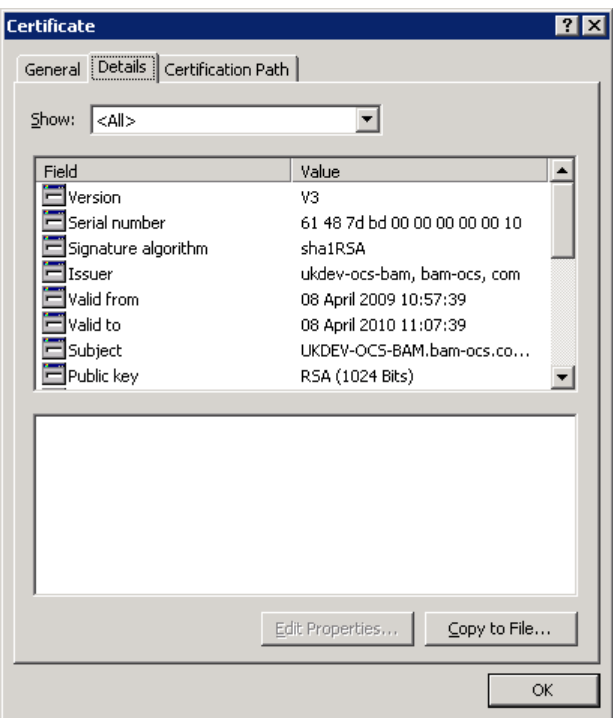

The Certificate Export Wizard opens.

7. Click **Next**.

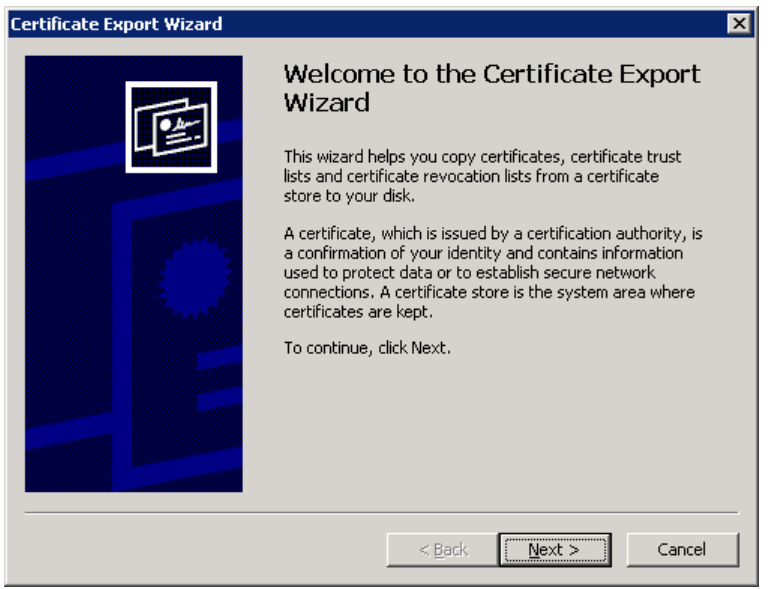

8. Ensure that **Yes, export the private key** is selected and click **Next**.

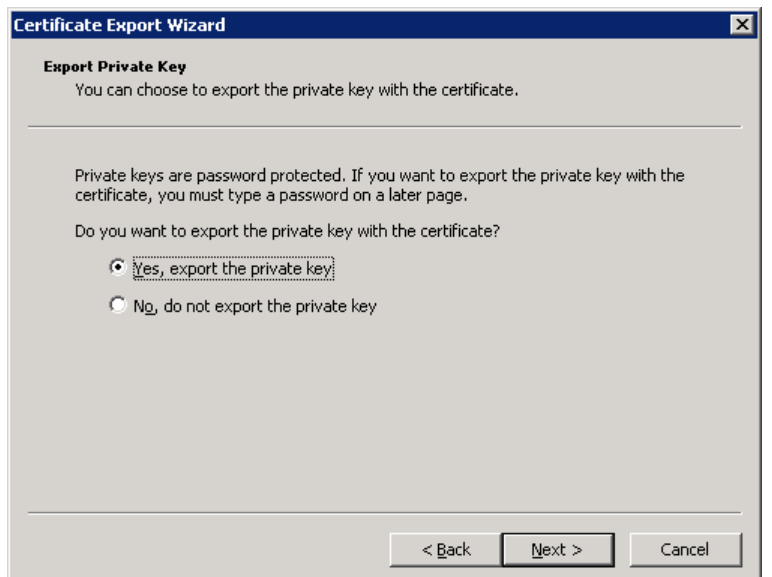

9. Ensure that the selections are as shown below (Note that the order of the tick boxes may differ in different versions of Windows), then click **Next**.

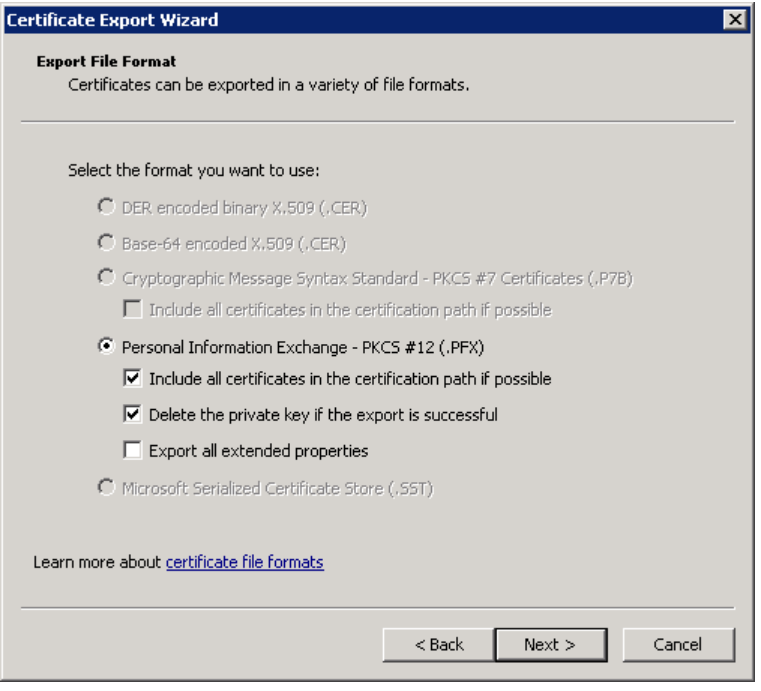

10. Enter a **Password** that will be used to encrypt the private key (remember this as it will be needed to decrypt the private key certificate later) and click **Next**.

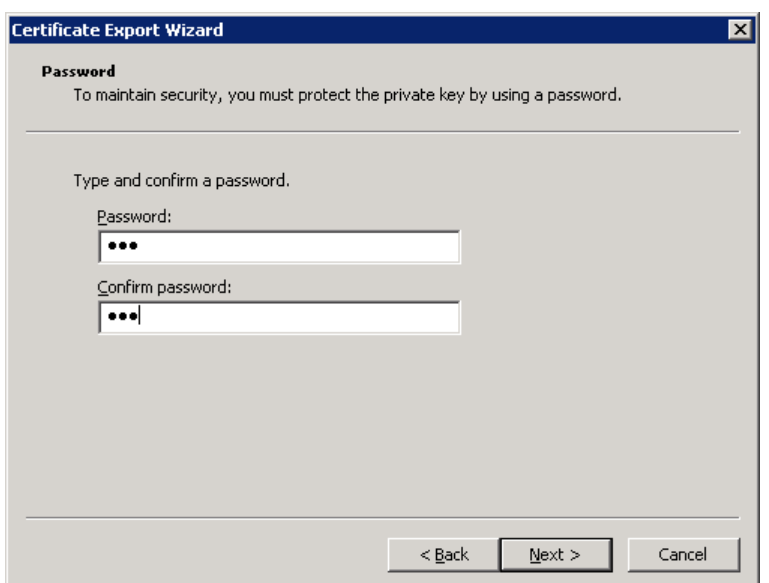

11. Enter the path and **File name** to save the certificates file (the file should have the extension .pfx) and click **Next**.

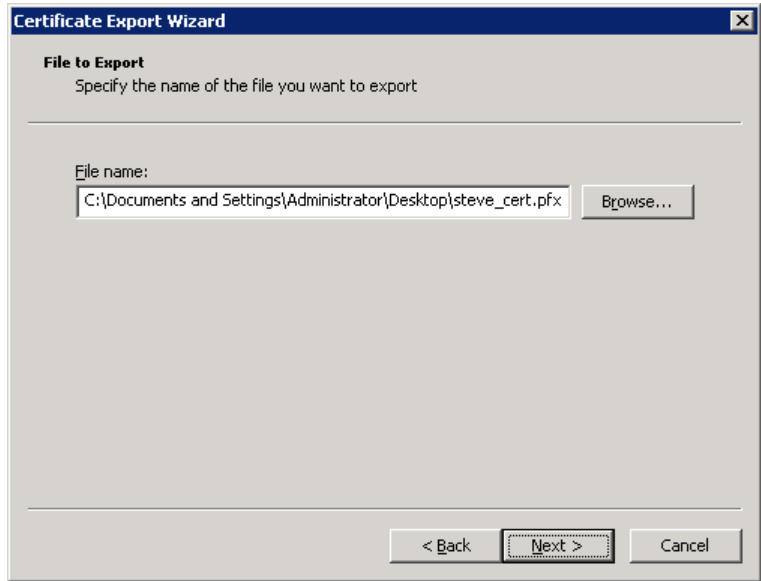

12. Click **Finish**.

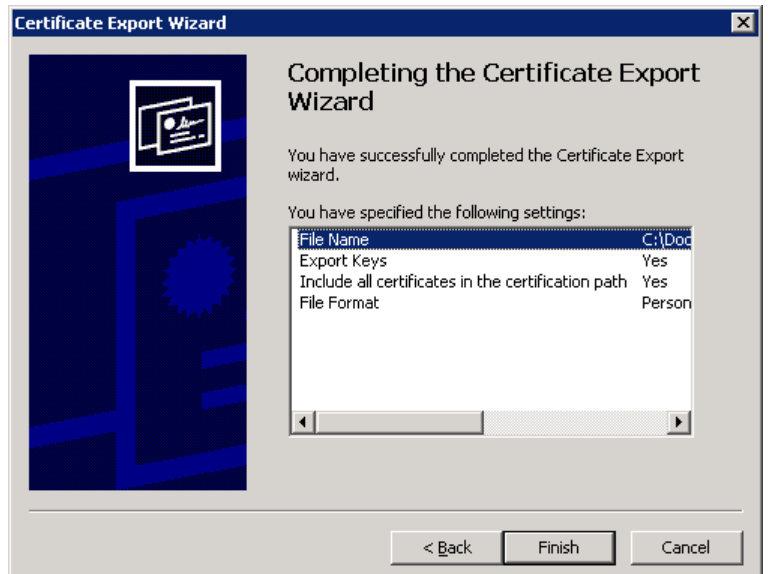

- 13. Certificate export was successful click **OK**. You are returned to the Certificate Details page.
- 14. Click **OK** to close.

You are returned to the Assign Certificate wizard:

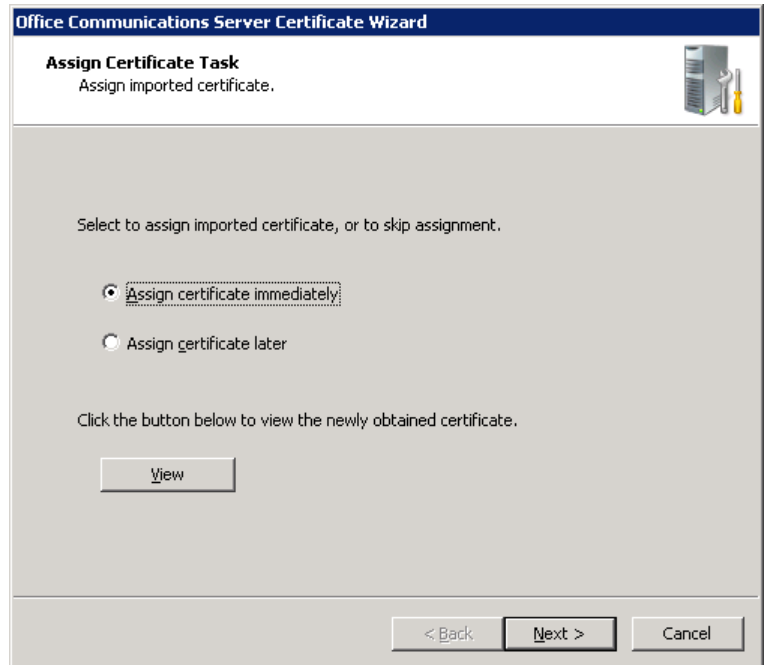

#### 15. Click **Cancel**.

#### **Note: Do not assign the certificate.**

The certificate has now been generated and exported as a .pfx file, for example cert inf.pfx (the .pfx contains the private key, the server certificate and root (CA) certificate in pkcs12 format).

On a Linux (Windows or other) system running openssl:

- 1. Copy the .pfx file to the system where openssl can be run.
- 2. Execute the command line:

**openssl pkcs12 -in cert\_inf.pfx -out cert\_inf.pem**

- 3. Type in the password that was used during the cert\_inf.pfx generation.
- 4. Enter and verify a PEM pass phrase (to be used in the next stage removing the password from the private key).

<span id="page-22-0"></span>5. Go to "Process the 'cert\_inf.pem' [file into server certificate, CA certificate and private key"](#page-22-0).

### **Process the 'cert\_inf.pem' file into server certificate, CA certificate and private key**

The '.pem' file contains 3 sections:

```
1. Private key section:
        Bag Attributes
        …
        Key Attributes
           X509v3 Key Usage: 10
        -----BEGIN RSA PRIVATE KEY-----
        Proc-Type: 4,ENCRYPTED
        DEK-Info: DES-EDE3-CBC,CAD24BC3A702A939
        l5JTMK+Irjx2ptUWXbqEgaGwOE6UiXJE+x4Ga7sc9MXB2fvzHNehiyFHS+FoqFZK
         …
        7vGI/4Ezt5Stajm/p+ENGD+jMstT3a3Q85SnfvwBGVtdleKFUZ0E4Q==
        -----END RSA PRIVATE KEY-----
2. Server certificate:
        Bag Attributes
           localKeyID: 01 00 00 00
           friendlyName: VCS-certificate
        subject=/C=NO/L=Oslo/O=net2/OU=ast/CN=vcs.net2.int
        issuer=/DC=int/DC=net2/CN=net2-CA
        -----BEGIN CERTIFICATE-----
        MIIE3DCCA8SgAwIBAgIKI/Co1QAAAAAADzANBgkqhkiG9w0BAQUFADA9MRMwEQYK
         …
        6aRy7KXfeBLN/pqBEVSjjlCljmXa5hc5AGmzyTfrSRXviHE3qpmT0Lnld31f6qGK
        -----END CERTIFICATE-----
            • Note: the issuer specifies the issuer that approves this Server certificate.
            • Note: the server certificate typically has a 'friendlyName' in the header.
3. CA certificate:
        Bag Attributes: <Empty Attributes>
        subject=/DC=int/DC=net2/CN=net2-CA
        issuer=/DC=int/DC=net2/CN=net2-CA
        -----BEGIN CERTIFICATE-----
        MIIDVTCCAj2gAwIBAgIQQwRnazGMG5JGOacRYvwNlTANBgkqhkiG9w0BAQUFADA9
         …
        tQy4Hfj50yemURZ7mFCXGapcegsOC5/WDhOcIrlkcDJ2lcvBgUj4rbI=
        -----END CERTIFICATE-----
```
The root CA certificate is a self signed certificate; the subject and issuer of the certificate are the same. Where there is an external certificate authority, the root CA certificate can be used from the external certificate authority.

Certificates can have hierarchical trust.

- The server certificate is trusted by (created using) a secondary certificate.
- The secondary certificate is trusted by (created using) the root CA certificate.
- The root CA certificate is self signed.

In this case, 4 entries will be found in the created PEM file.

The CA file loaded onto the Cisco VCS should consist of the full CA chain between the root CA and the server certificate (concatenated in a single file) – because to keep the hierarchy and be able to authenticate the server certificate, both of these certificates are needed. (See [Appendix 3 -](#page-29-0) Example [certificate with a root CA and secondary](#page-29-0) CA.)

- 1. Using a text editor, edit the 3 sections of the PEM file into separate files:
	- The private key section:  $\bullet$  to a file, for example,  $\text{priv\_e.}\text{perm}$
	- Server certificate section: to a file, for example, server.pem
	- CA certificate section: to a file, for example,  $root\_ca.$  pem
- 2. Decrypt the private key using the command line: **openssl rsa -in priv\_e.pem -out priv.pem**
- 3. Enter the PEM pass phrase.
- 4. Copy the three files to the PC which is going to be used to configure the VCS Control.

# <span id="page-24-0"></span>**Load certificates and private key onto VCS**

<span id="page-24-1"></span>1. On the VCS Control, go to the **Security** page (**Maintenance > Certificate management > Security certificates**) or (**Maintenance > Security**) depending on VCS version.

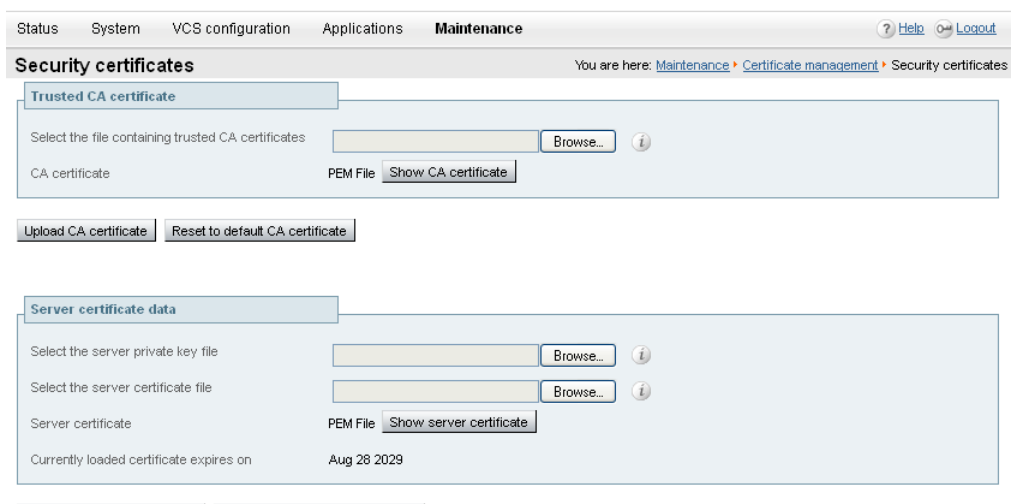

Upload server certificate data Reset to default server certificate

- 2. For the **Trusted CA certificate**, click **Browse** (**Choose file** if using Chrome) and select the Root (CA) certificate file, for example root\_ca.pem, or certnew.pem and click **Upload CA certificate**.
- 3. For the **Server certificate data** browse to the two files: **private key file**, for example priv.pem, or privatekey.pem and then browse to the (decrypted) **server certificate file**, for example server.pem and click **Upload server certificate data**.

The certificates are now loaded onto the Cisco VCS.

# <span id="page-25-0"></span>**Appendix 1 – Converting a DER certificate file to PEM format**

A private key, root (CA) certificate and the server / client certificate can be generated using  $3<sup>rd</sup>$  party tools (or purchased from a certificate authority), and may be generated as PEM (required format, extension .pem) or DER (extension .cer) format files.

Certificates must be in PEM format for use on the Cisco VCS. Conversion from DER to PEM format can be done in one of two ways, either using OpenSSL or Windows, as documented in the following sections.

#### <span id="page-25-1"></span>**Converting a DER certificate file to a PEM file using OpenSSL**

To convert from DER to PEM format, on a system running openssl, execute the command line: **openssl x509 -in <filename>.cer -inform DER -out <filename>.pem -outform PEM**

#### <span id="page-25-2"></span>**Converting a DER certificate file to a PEM file using Microsoft Windows**

1. Double click on the DER file to convert (this will likely have a '.cer' extension).

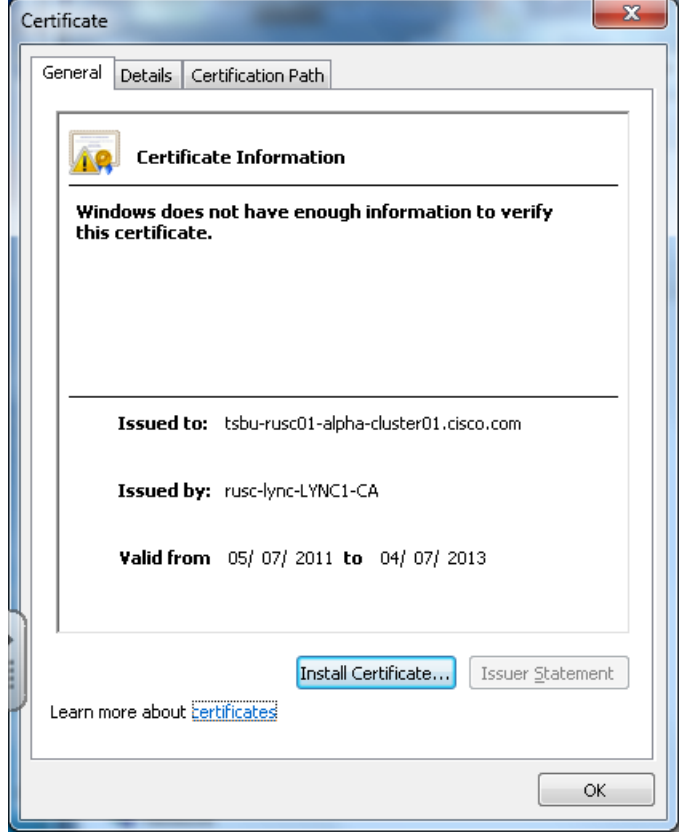

2. Select the **Details** tab.

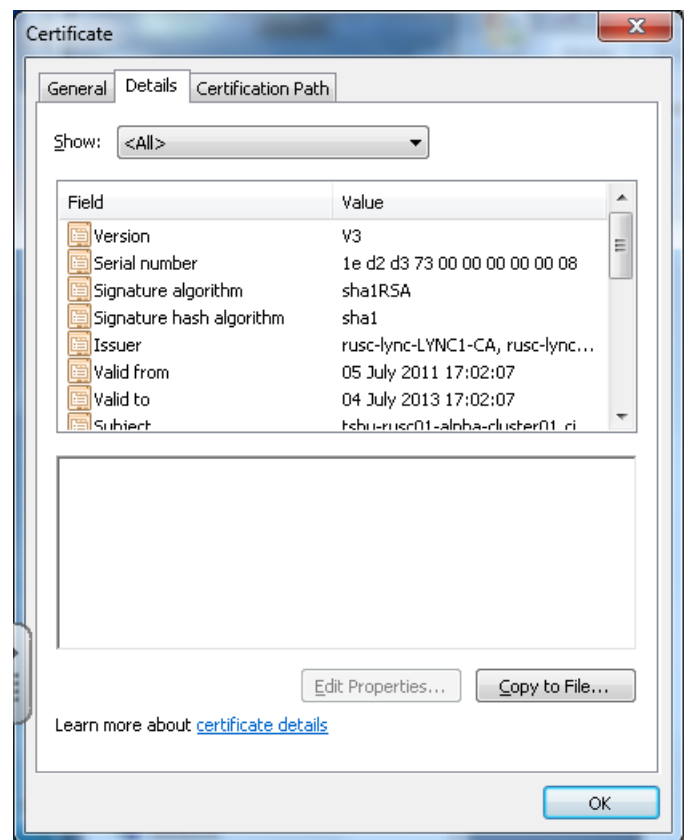

- 3. Click **Copy to File…**
- 4. On the Welcome page, click **Next**.

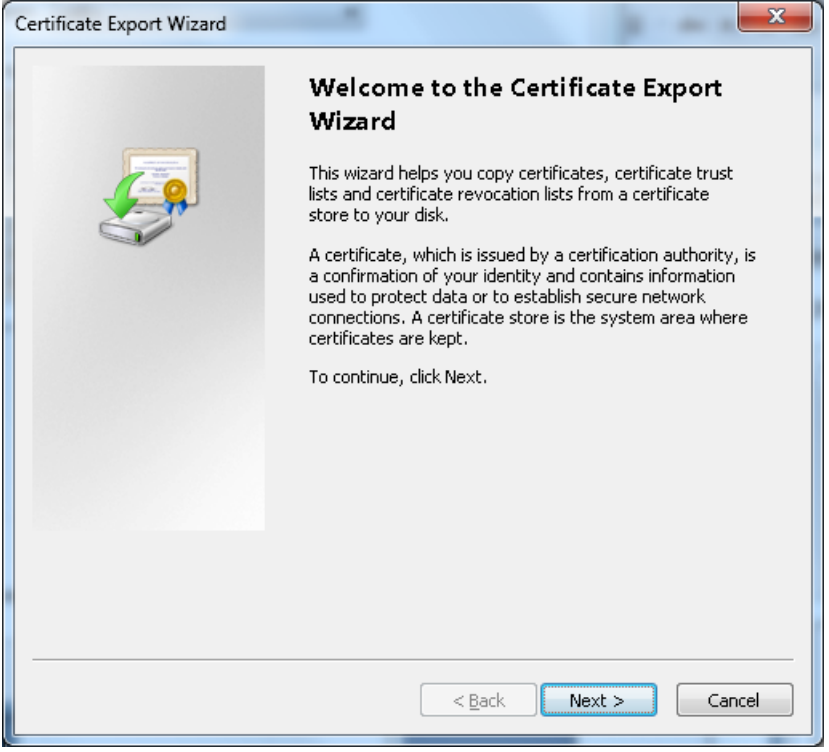

5. Select Base-64 encoded X.509 (.CER) and click **Next**.

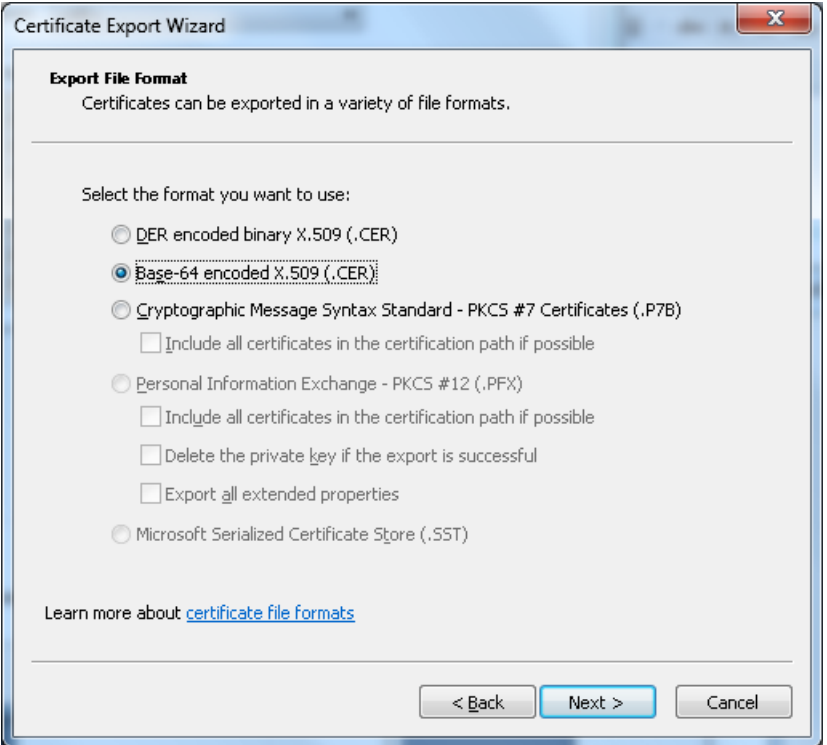

6. Click **Browse** and select required destination for file (e.g. **server.pem**) and then click **Next**.

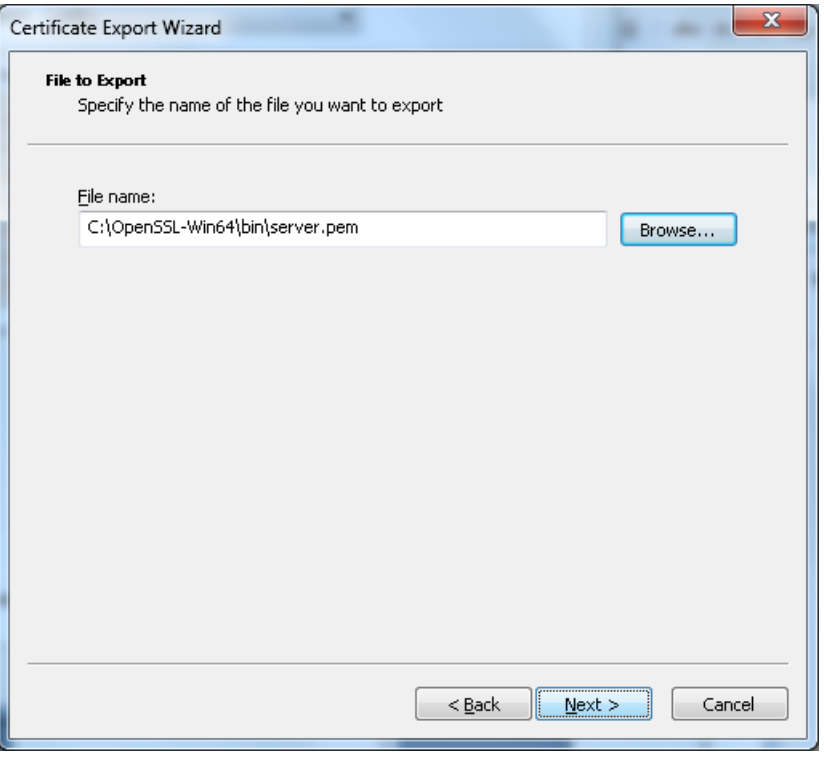

- 7. Click **Finish**.
- 8. Change the filename from **server.pem.cer** to **server.pem**
- 9. This will be used in the ["Load certificates and private key onto Cisco VCS"](#page-24-0) section of this document

# <span id="page-28-0"></span>**Appendix 2 - Example certificate**

This certificate contains:

- **Private key**
- Server certificate
- Root CA (self signed)

```
Bag Attributes
   Microsoft Local Key set: <No Values>
   localKeyID: 01 00 00 00
   friendlyName: le-d2c14df5-fb1f-459e-a269-dee27900c015
   Microsoft CSP Name: Microsoft RSA SChannel Cryptographic Provider
Key Attributes
   X509v3 Key Usage: 10
-----BEGIN RSA PRIVATE KEY-----
Proc-Type: 4,ENCRYPTED
DEK-Info: DES-EDE3-CBC,CAD24BC3A702A939
```
l5JTMK+Irjx2ptUWXbqEgaGwOE6UiXJE+x4Ga7sc9MXB2fvzHNehiyFHS+FoqFZK 6XrvdcB4vUrUC/PEhiBfdezVYqiYfEZRdtiFTKL9xJZ6TNo5qOcXo9kXE2gut/uc

```
…
```

```
8sIBOWKErI1LQBJFhaZl117KiC1j4vy+9sFyUtm+CVw72CU4HBYIv2wJM169m0FK
7vGI/4Ezt5Stajm/p+ENGD+jMstT3a3Q85SnfvwBGVtdleKFUZ0E4Q==
-----END RSA PRIVATE KEY-----
Bag Attributes
  localKeyID: 01 00 00 00
  friendlyName: VCS-certificate
subject=/C=NO/L=Oslo/O=net2/OU=ast/CN=vcs.net2.int
issuer=/DC=int/DC=net2/CN=net2-CA
-----BEGIN CERTIFICATE-----
MIIE3DCCA8SgAwIBAgIKI/Co1QAAAAAADzANBgkqhkiG9w0BAQUFADA9MRMwEQYK
CZImiZPyLGQBGRYDaW50MRQwEgYKCZImiZPyLGQBGRYEbmV0MjEQMA4GA1UEAxMH
…
wtkRwhL8xcuMHQybEDRcPZlhxDNGS9oORSCVnnpqZkbbh6fmRJNqYGjk6hM9dgMW
6aRy7KXfeBLN/pqBEVSjjlCljmXa5hc5AGmzyTfrSRXviHE3qpmT0Lnld31f6qGK
-----END CERTIFICATE-----
Bag Attributes: <Empty Attributes>
subject=/DC=int/DC=net2/CN=net2-CA
issuer=/DC=int/DC=net2/CN=net2-CA
-----BEGIN CERTIFICATE-----
MIIDVTCCAj2gAwIBAgIQQwRnazGMG5JGOacRYvwNlTANBgkqhkiG9w0BAQUFADA9
MRMwEQYKCZImiZPyLGQBGRYDaW50MRQwEgYKCZImiZPyLGQBGRYEbmV0MjEQMA4…
EGGKPlsJjToyU2E9s2yZHU1XJ7QEGDqUETmeqL3I5Bk9hXE2SotJQ1OQaYwA07MY
tQy4Hfj50yemURZ7mFCXGapcegsOC5/WDhOcIrlkcDJ2lcvBgUj4rbI=
```
-----END CERTIFICATE-----

# <span id="page-29-0"></span>**Appendix 3 - Example certificate with a root CA and secondary CA**

This certificate contains:

- Private key
- **Server certificate**
- Root CA (self signed)
- Secondary root certificate (signed by Root CA)

#### Bag Attributes

```
 1.3.6.1.4.1.311.17.2: <No Values>
   localKeyID: 01 00 00 00 
   friendlyName: le-7430b4bb-13af-45c5-832d-067edcee82f3
   Microsoft CSP Name: Microsoft RSA SChannel Cryptographic Provider
Key Attributes
   X509v3 Key Usage: 10 
-----BEGIN RSA PRIVATE KEY-----
Proc-Type: 4,ENCRYPTED
DEK-Info: DES-EDE3-CBC,6C4F771351A95DA5
```
eqFef6VcBEUeD3LxeyHgFyW2nOqXnbTyEldT5FswIxZAadFRfFFqE2xsozVSaaeX /SQ3FF6lcZeW6uKTYm4ImyFKc/RNFGZv0dXEnVsVia0HWbkDeDJ8ZbyFRqKEEJaJ

…

bHIpbVYITKHmASDs0RyybY9U8y4WE6N+6F2PJWKEIWo4oeKO0vyCfQAS+q3bb8LL Sj5XaxFzd15XDmNrkwlUINumM5LxHhAUvmo7oiiqdRTyB+57p0+rjg== -----END RSA PRIVATE KEY-----

Bag Attributes

localKeyID: 01 00 00 00

1.3.6.1.4.1.311.17.3.20: B0 D2 22 E9 68 FC 0F A3 CE 17 54 95 DB 9C 65 F9 67 FF C4 69

 1.3.6.1.4.1.311.17.3.71: 4A 00 54 00 53 00 58 00 57 00 30 00 32 00 32 00 2E 00 61 00 75 00 73 00 74 00 72 00 69 00 61 00 2E 00 6C 00 6F 00 63 00 61 00 6C 00 00 00

friendlyName: vcsctelepresence.myco.local

subject=/C=AT/ST=Vienna/L=Vienna/O=Myco TA AG/OU=ICT/CN=vcsctelepresence.myco.local **issuer=/serialNumber=35126/CN=Myco TA local 01/emailAddress=pki@email.com/O=Myco TA AG/C=AT**

-----BEGIN CERTIFICATE-----

MIIGAjCCBOqgAwIBAgIKJFzWrwAAAAC6hjANBgkqhkiG9w0BAQUFADCBgjEOMAwG A1UEBRMFMzUxMjYxJDAiBgNVBAMTG1RlbGVrb20gQXVzdHJpYSBUQSBsb2NhbCAw

… UAzGHbbIvX1T6kVLRTJ7heXz0BhX5ar3pWP6D7lUhGkQB+hfluUdzuePMoQaNIAG H/LV1efZ

-----END CERTIFICATE-----

Bag Attributes

 1.3.6.1.4.1.311.17.3.20: 24 7D 5D 14 7E 6D 8D B0 88 24 9E DD 77 CF 77 C7 20 06 06 94 1.3.6.1.4.1.311.17.3.75: 36 00 42 00 43 00 43 00 45 00 43 00 38 00 43 00 39 00 31 00 30 00 44 00 41 00 46 00 35 00 31 00 31 00 31 00 34 00 43 00 44 00 43 00 38 00 36 00 44 00 37 00 31 00 41 00 37 00 34 00 31 00 36 00 5F 00 00 00

**subject=/serialNumber=32618/CN=eSignature TA Basic/OU=eSignature TA Basic/O=Myco TA AG/C=AT**

#### **issuer=/serialNumber=32618/CN=eSignature TA Basic/OU=eSignature TA Basic/O=Myco TA AG/C=AT**

-----BEGIN CERTIFICATE-----

MIIFtTCCBJ2gAwIBAgICf2owDQYJKoZIhvcNAQEFBQAweTEOMAwGA1UEBRMFMzI2 MTgxHDAaBgNVBAMTE2VTaWduYXR1cmUgVEEgQmFzaWMxHDAaBgNVBAsTE2VTaWdu

b1RT/9LLr+7ly7kC2EmCYTEXTtgakin1Rx+cLA7YtT62WVFSGSISP06INQ7HXEuc dxxKC8ccBZSlsV6eRUE5ZVSn3jIv1ALzRA==

-----END CERTIFICATE-----

Bag Attributes

…

1.3.6.1.4.1.311.17.3.20: 3B AE F1 8D F2 9D 61 53 40 78 F9 81 00 F7 A7 B4 CB 27 53 1B

 1.3.6.1.4.1.311.17.3.75: 36 00 42 00 43 00 43 00 45 00 43 00 38 00 43 00 39 00 31 00 30 00 44 00 41 00 46 00 35 00 31 00 31 00 31 00 34 00 43 00 44 00 43 00 38 00 36 00 44 00 37 00 31 00 41 00 37 00 34 00 31 00 36 00 5F 00 00 00

**subject=/serialNumber=35126/CN=Myco TA local 01/emailAddress=pki@telekom.at/O=Myco TA AG/C=AT**

**issuer=/serialNumber=32618/CN=eSignature TA Basic/OU=eSignature TA Basic/O=Myco TA AG/C=AT**

-----BEGIN CERTIFICATE-----

MIIGSDCCBTCgAwIBAgIDAIk2MA0GCSqGSIb3DQEBBQUAMHkxDjAMBgNVBAUTBTMy NjE4MRwwGgYDVQQDExNlU2lnbmF0dXJlIFRBIEJhc2ljMRwwGgYDVQQLExNlU2ln

…

xYSc88bZVf5JooXMImP5kPFVgLsPW5BuWgC6VIdTnopSJrYYCD65oxy/rwL+00G9 XK9EL6BuFqa7+4MZlyEVxJspqCZOfThr86IEHg==

-----END CERTIFICATE-----

# <span id="page-31-0"></span>**Appendix 4 – Decoding certificates**

# <span id="page-31-1"></span>**Decoding certificates using OpenSSL**

- A PEM file (e.g. "**cert.pem**") can be decoded by issuing the following command: **openssl x509 -text -in cert.pem**
- A DER file (e.g. "**cert.cer**") can be decoded by issuing the following command: **openssl x509 -text –inform DER -in cert.cer**

# <span id="page-31-2"></span>**Decoding certificates using Firefox**

The certificate in use for a website being visited can be viewed in Firefox by clicking on the security information button on the address bar, and then selecting "More Information".

THE SPECIFICATIONS AND INFORMATION REGARDING THE PRODUCTS IN THIS MANUAL ARE SUBJECT TO CHANGE WITHOUT NOTICE. ALL STATEMENTS, INFORMATION, AND RECOMMENDATIONS IN THIS MANUAL ARE BELIEVED TO BE ACCURATE BUT ARE PRESENTED WITHOUT WARRANTY OF ANY KIND, EXPRESS OR IMPLIED. USERS MUST TAKE FULL RESPONSIBILITY FOR THEIR APPLICATION OF ANY PRODUCTS.

THE SOFTWARE LICENSE AND LIMITED WARRANTY FOR THE ACCOMPANYING PRODUCT ARE SET FORTH IN THE INFORMATION PACKET THAT SHIPPED WITH THE PRODUCT AND ARE INCORPORATED HEREIN BY THIS REFERENCE. IF YOU ARE UNABLE TO LOCATE THE SOFTWARE LICENSE OR LIMITED WARRANTY, CONTACT YOUR CISCO REPRESENTATIVE FOR A COPY.

The Cisco implementation of TCP header compression is an adaptation of a program developed by the University of California, Berkeley (UCB) as part of UCB's public domain version of the UNIX operating system. All rights reserved. Copyright © 1981, Regents of the University of California.

NOTWITHSTANDING ANY OTHER WARRANTY HEREIN, ALL DOCUMENT FILES AND SOFTWARE OF THESE SUPPLIERS ARE PROVIDED "AS IS" WITH ALL FAULTS. CISCO AND THE ABOVE-NAMED SUPPLIERS DISCLAIM ALL WARRANTIES, EXPRESSED OR IMPLIED, INCLUDING, WITHOUT LIMITATION, THOSE OF MERCHANTABILITY, FITNESS FOR A PARTICULAR PURPOSE AND NONINFRINGEMENT OR ARISING FROM A COURSE OF DEALING, USAGE, OR TRADE PRACTICE.

IN NO EVENT SHALL CISCO OR ITS SUPPLIERS BE LIABLE FOR ANY INDIRECT, SPECIAL, CONSEQUENTIAL, OR INCIDENTAL DAMAGES, INCLUDING, WITHOUT LIMITATION, LOST PROFITS OR LOSS OR DAMAGE TO DATA ARISING OUT OF THE USE OR INABILITY TO USE THIS MANUAL, EVEN IF CISCO OR ITS SUPPLIERS HAVE BEEN ADVISED OF THE POSSIBILITY OF SUCH DAMAGES.

Cisco and the Cisco Logo are trademarks of Cisco Systems, Inc. and/or its affiliates in the U.S. and other countries. A listing of Cisco's trademarks can be found at [www.cisco.com/go/trademarks.](http://www.cisco.com/go/trademarks) Third party trademarks mentioned are the property of their respective owners. The use of the word partner does not imply a partnership relationship between Cisco and any other company. (1005R)

Any Internet Protocol (IP) addresses and phone numbers used in this document are not intended to be actual addresses and phone numbers. Any examples, command display output, network topology diagrams, and other figures included in the document are shown for illustrative purposes only. Any use of actual IP addresses or phone numbers in illustrative content is unintentional and coincidental.

© 2012 Cisco Systems, Inc. All rights reserved.